# **CA**延期操作手册

## 一、延期介绍

**1.** 主要流程

支付延期费用 → 安装延期证书 → CA可以正常使用

注意:只交了费不能申请发票,安装好延期证书才能申请发票!!!

### **2.** 延期费用(法人**CA**:**200**元**/**年; 单位**CA**:**200**元**/**年)

一般来说,法人CA和单位CA是同时到期的,也就是说要交两次费用,法人账号和单位账号各 交一次,一共400元。(如果两个CA没有同时到期,那么只给到期的CA续费即可)

#### 温馨提示:

①续费后有效期是1年,从安装完延期证书的那天开始算起;

②不要在法人或单位账号里面重复支付**2**次!退款扣 **15%**的手续费!

③如果法人变更或者单位名称变更了,需要重办CA,旧CA就不要续费了,缴费后无法退款 !!

#### 如何查看**CA**的到期日期?

账号登录进去后,依次点击【管理】→【CFCA】,然后可以看到CA的到期日期。

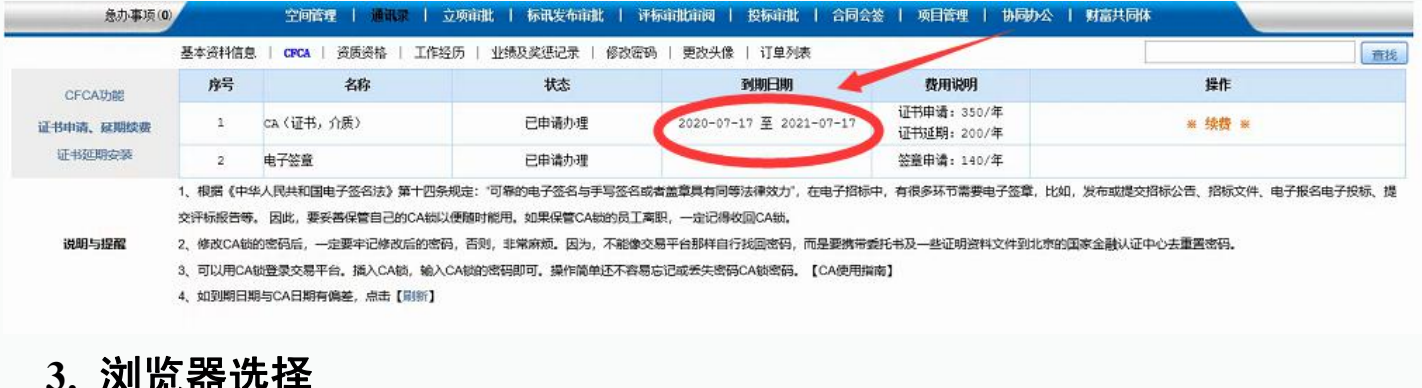

### **3.** 浏览器选择

① **360**浏览器 【兼容模式】( ★首选 ) ② **IE**浏览器 ③ 搜狐浏览器

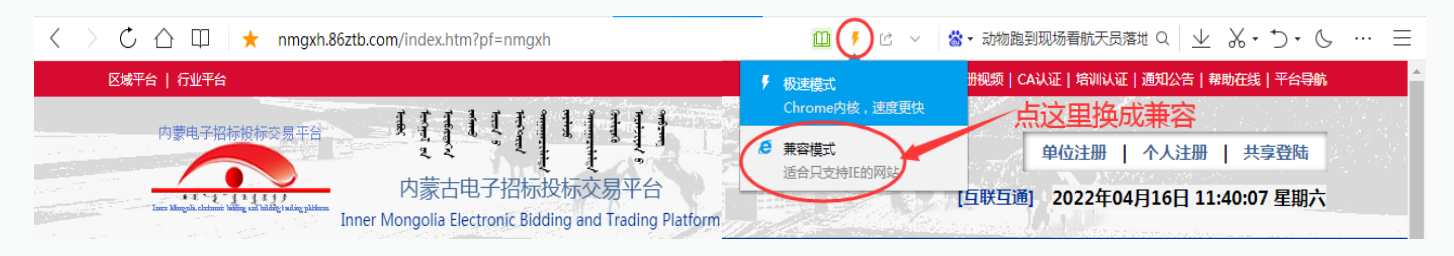

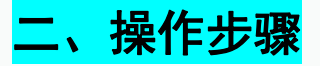

#### **1.** 登录账号,支付延期费用

打开官网首页,点击右上角的【共享登陆】:

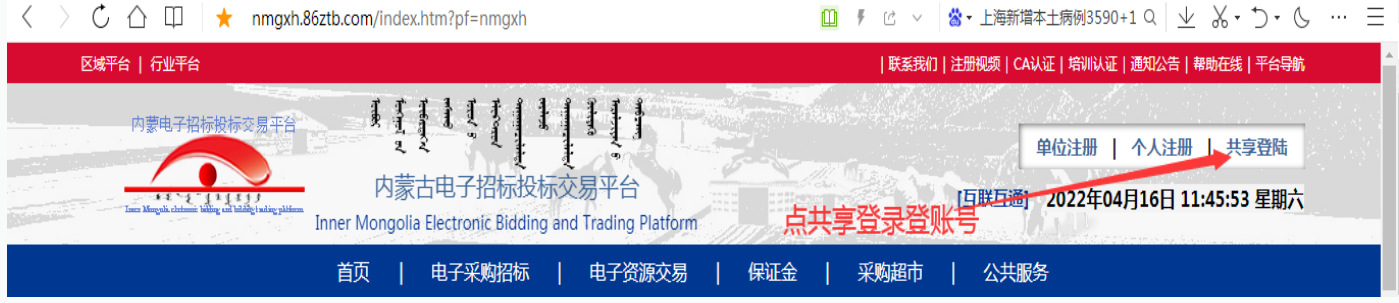

#### **CA**登录

第一步:插入法人**CA**,点击【**CA**登录】。

第二步:登录进去后依次点击【管理】→【**CFCA**】,点击"续费"。(单位**CA**步骤相同)

#### 注意:

①在法人账号内交完费就可以看着后面的步骤给法人CA装延期证书了。延期成功后,<mark>先退出法</mark> 人账号并拔出法人**CA**,然后插入单位**CA**,点击【**CA**登录】。两个**CA**续费、装证书的步骤一样。

②关于单位**CA**续费:直接从法人账号里面点击【去单位】是没有【**CFCA**】选项的,也就没法续 费!只有插单位**CA**登录进去才可以续费。

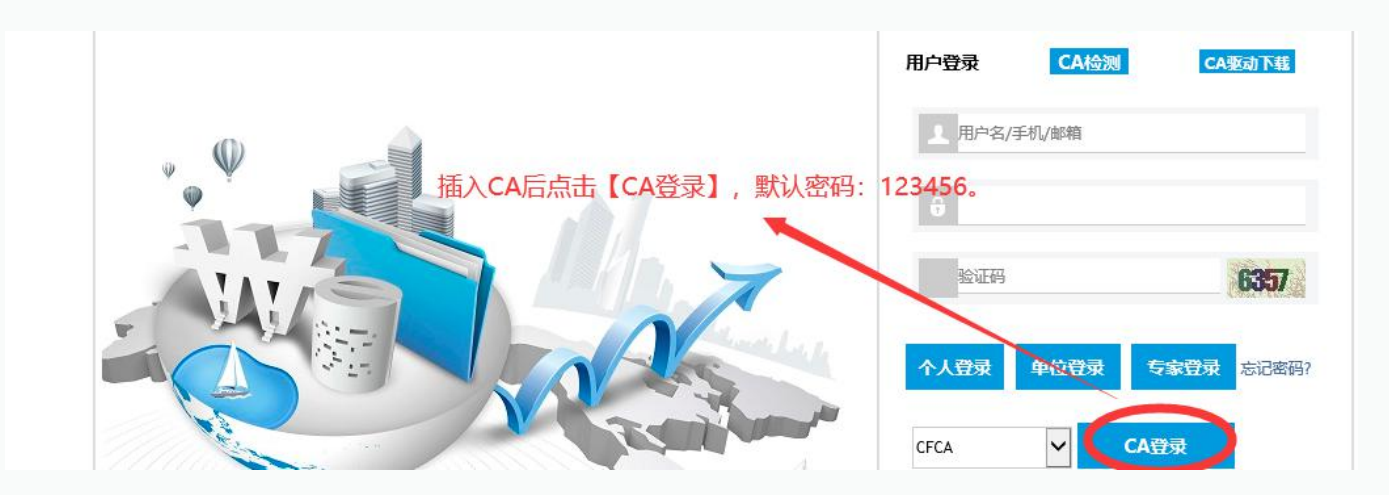

提示:**CA**口令实在想不起来,只能携带**CA**到现场重置口令!!!

### 续费过程演示:

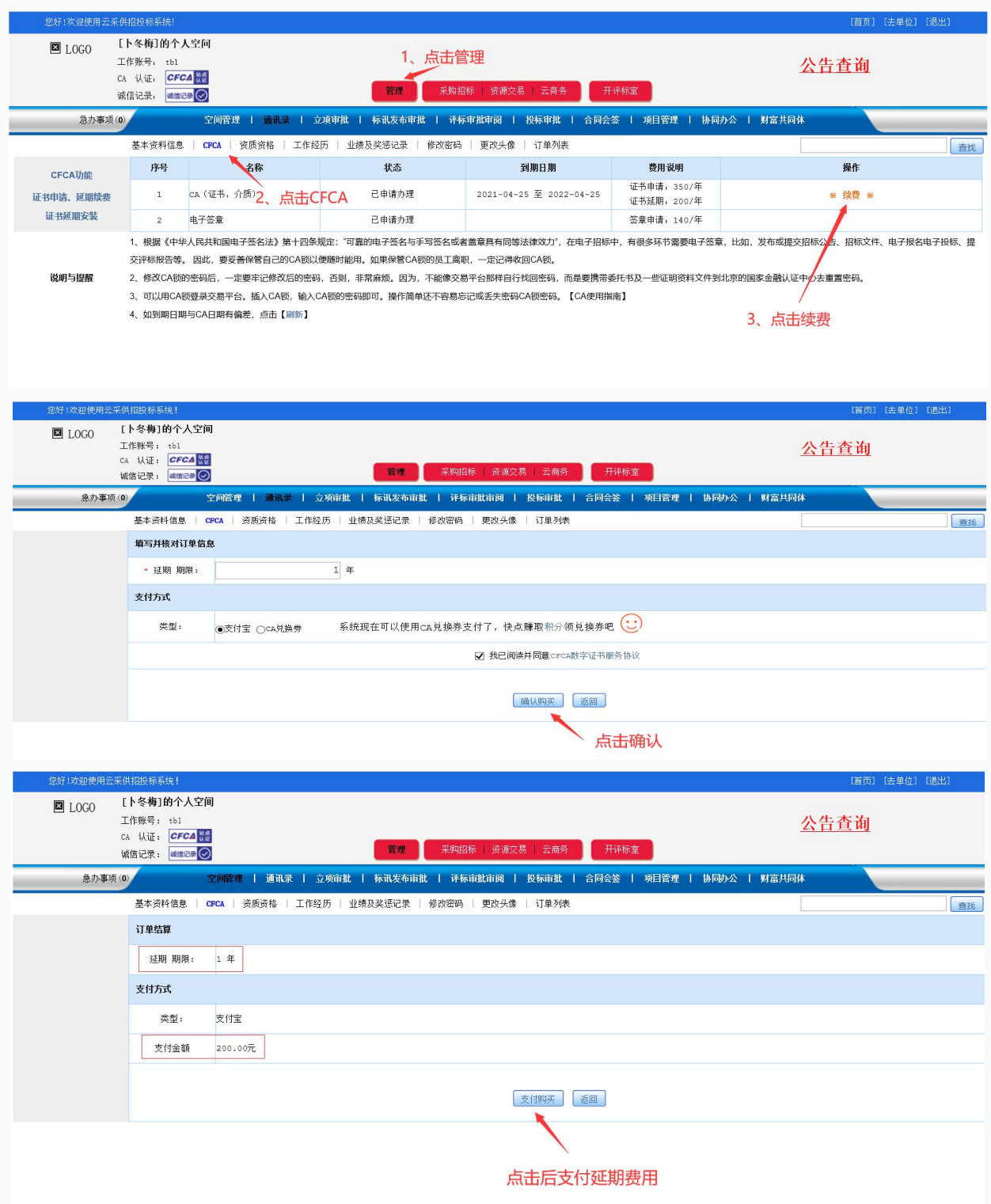

### **2.** 安装延期证书(需要插入**CA**,把证书装入**CA**中)

①两个CA装延期证书的步骤完全一样,必须保证**CA**和账号是对应的。每次换**CA**后一定要退出当 前账号重新登录**CA**,否则**CA**和账号不一致,证书就会装错! 不要同时插两个**CA**! ②先插法人**CA**,延期成功后,退出法人账号并拔出法人**CA**!然后插入单位**CA**,点击【**CA**登录】。

### 近期证书安装演示: ( 操作时请务必仔细看图片下面的 [注意] 标注! !! )

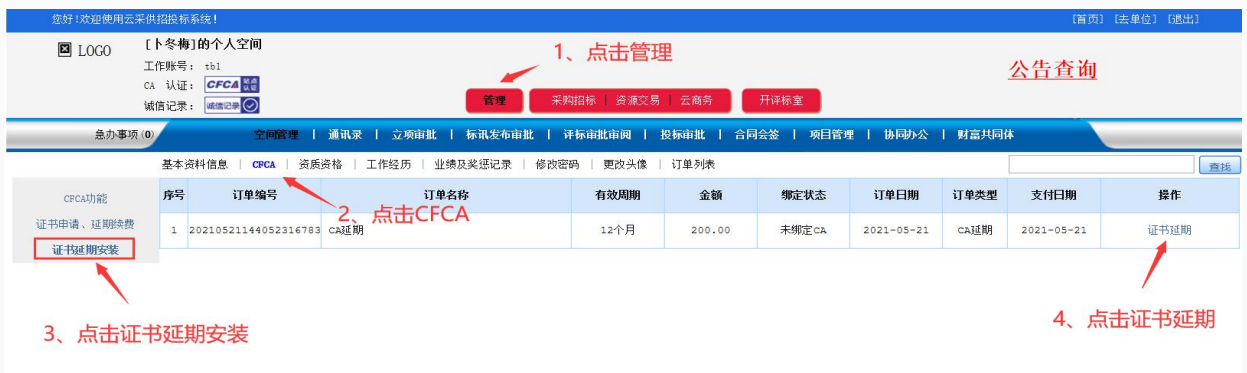

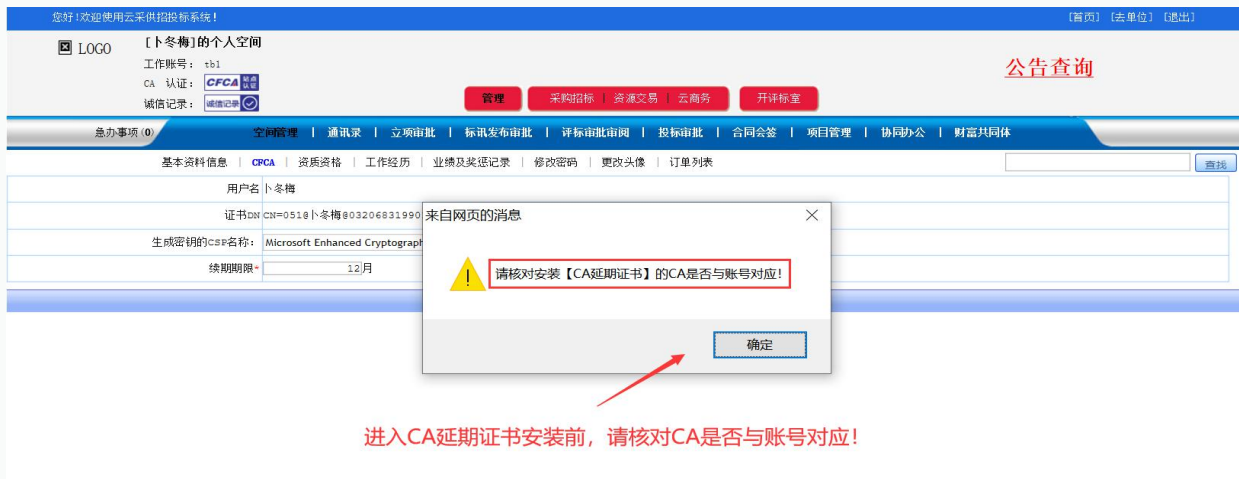

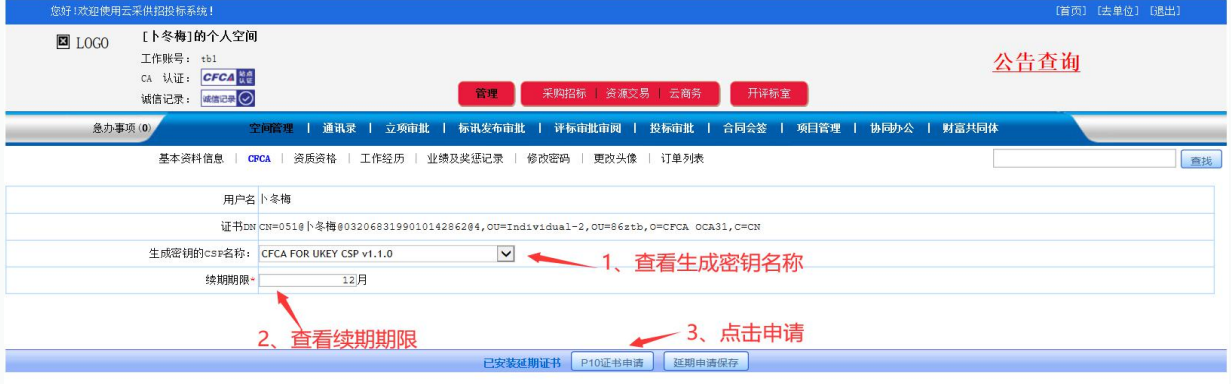

#### 注意①:

1. 生成密钥的CSP名称应是: CFCA FOR UKEY CSP v1.1.0, 核对好之后再进行下一步;

2. 如果【生成密钥的**CSP**名称】显示为空,说明**CA**驱动没有装好,根据手册重装一下 驱动。装完后使用**360**浏览器的兼容模式进行登录。

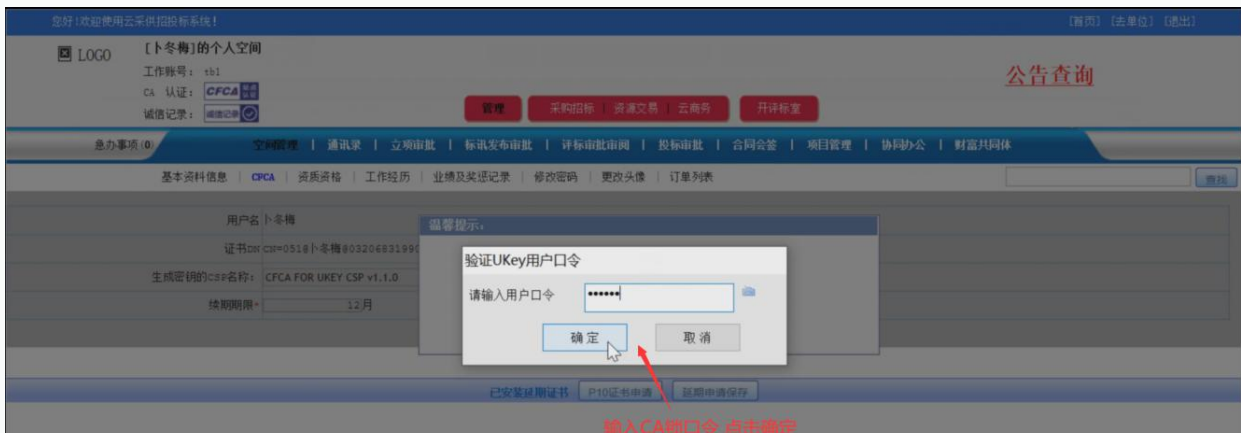

#### 注意②:**CA**口令实在想不起来,只能携带**CA**到现场重置口令!(注:有的账号不显示输 口令这个弹窗,没关系的,继续看下面的步骤就可以了)

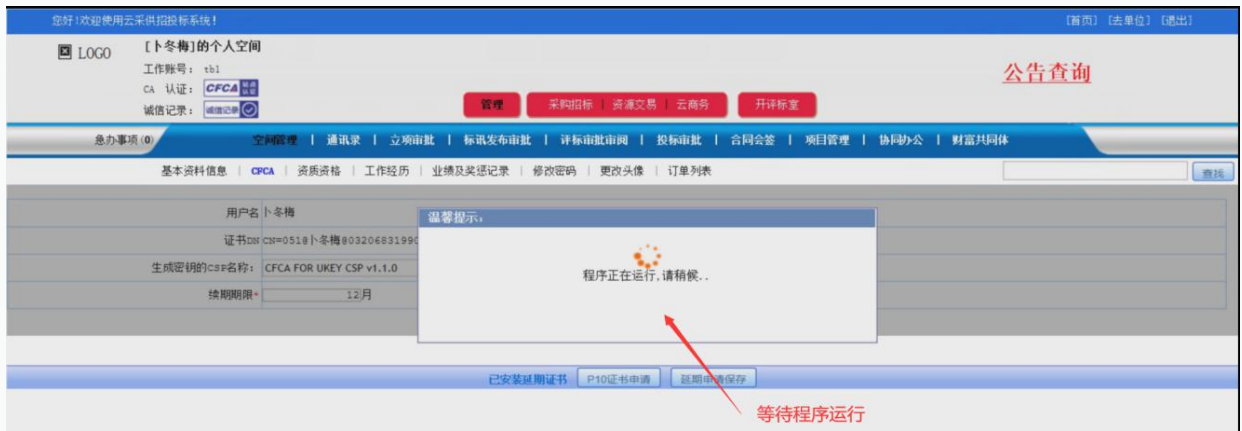

#### 注意③:点完【**P10**证书申请】后系统会有延迟,不是电脑卡了或者系统出问题了,此时 盯着屏幕,鼠标什么都不要点,耐心等待**30**秒左右,直到系统出现下图的弹窗再操作。

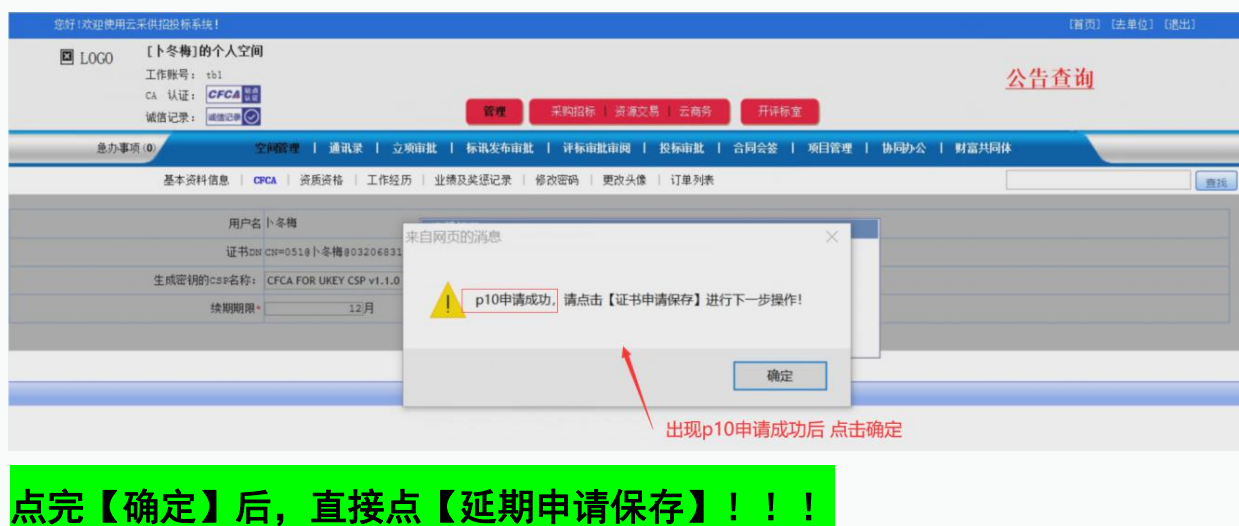

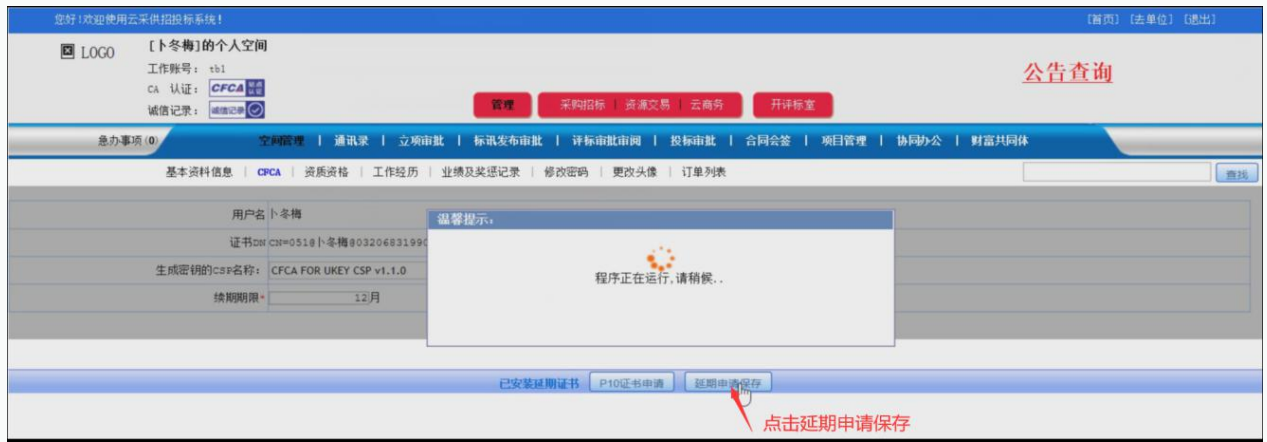

### 注意④:点完【确定】后,不用等待,直接点【延期申请保存】!

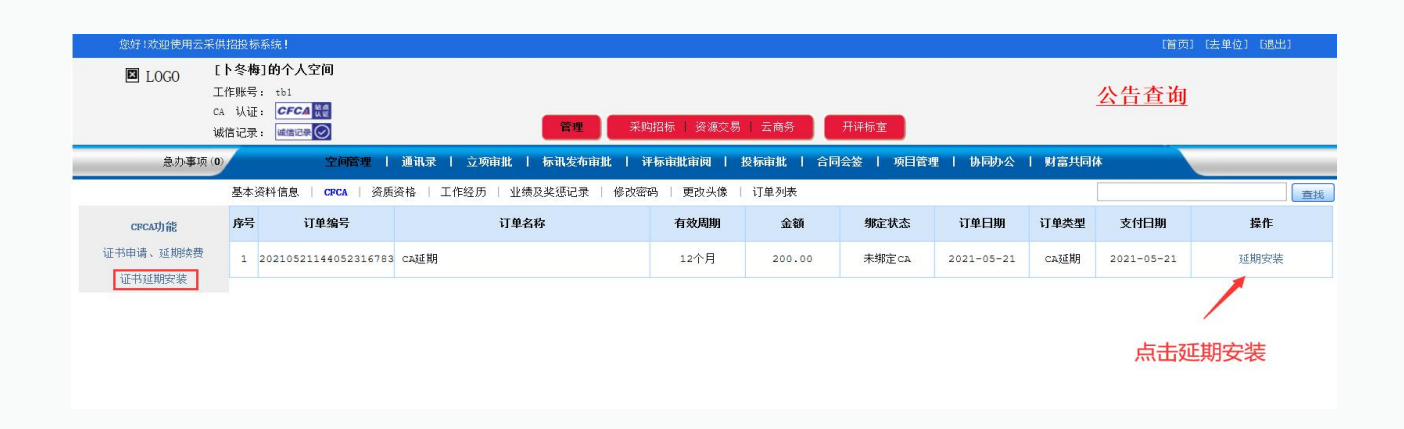

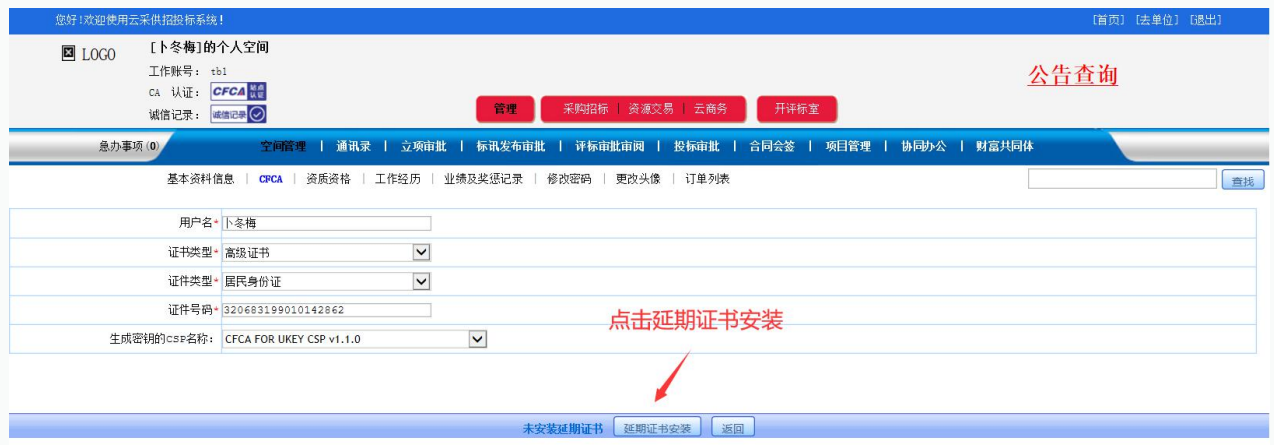

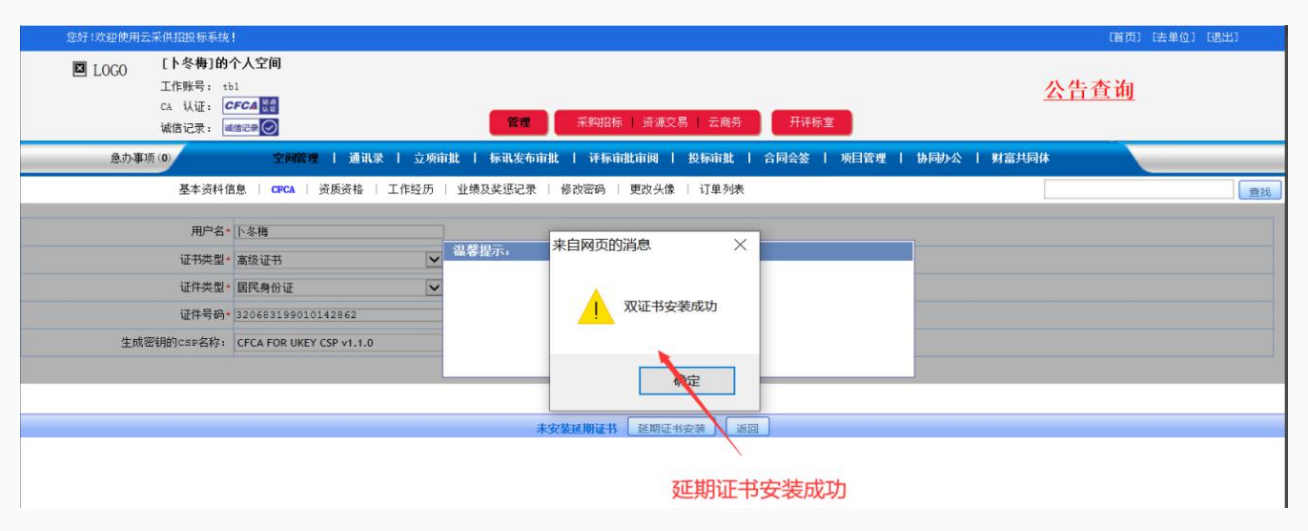

## 系统提示这个,代表延期成功!

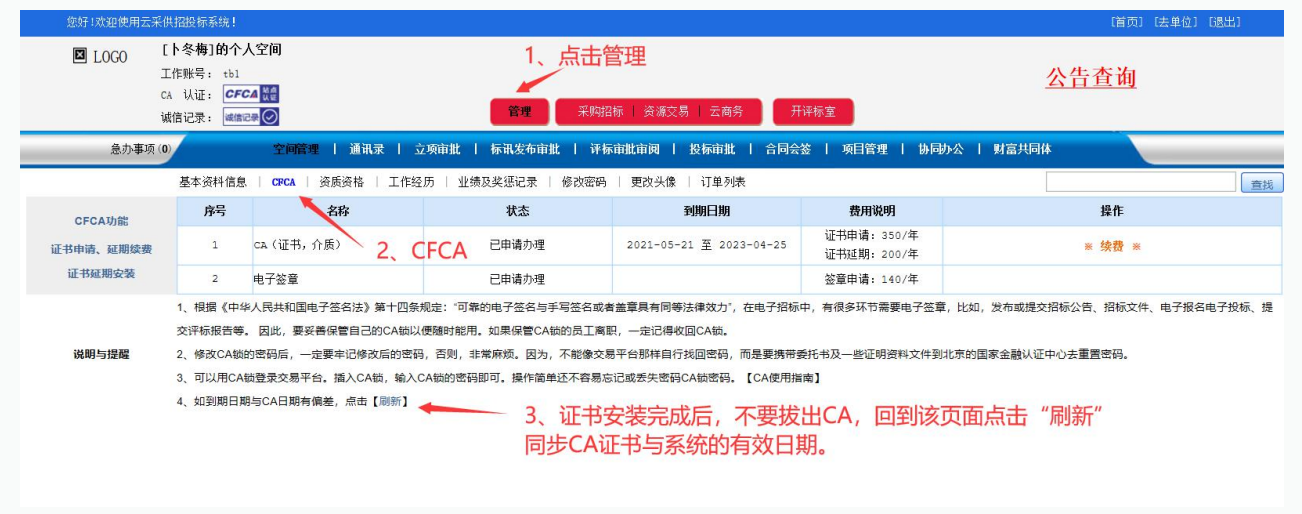

#### 注意⑤:延期成功后,返回【证书申请,延期续费】界面,点击上图所示的【刷新】按钮。

### 三、申请发票

安装完延期证书才能申请发票! 申请发票需要在账号内依次点击【管理】→【订单列表】, 找到 对应订单点击【索取发票】,然后财务会在一定时间内把电子版发票发送到你预留的邮箱。

☆提示:①法人CA延期费用的发票在法人账号内申请,单位CA延期费用的发票在单位账号内申请。 ②任何有关发票的问题请拨打财务电话:185 0029 0139。

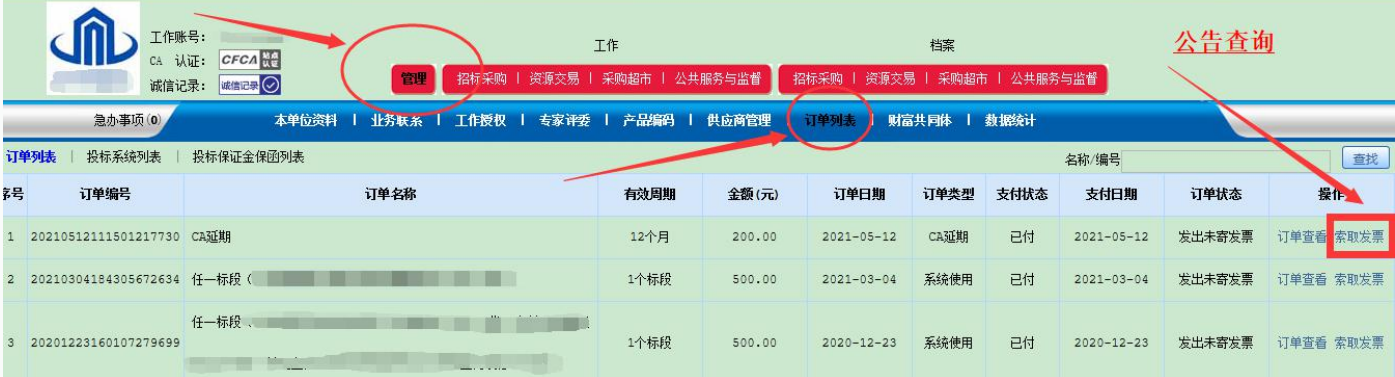